$\pmb{\times}$ 

- 1) Once you have the License Codes
- 2) Paste it inside the Cloud Desktop for easy access
- 3) Now, go back to SystemFive main nagivation menu
- 4) Go to Setup Tools > Configuration > Company Setup > Installation

see image

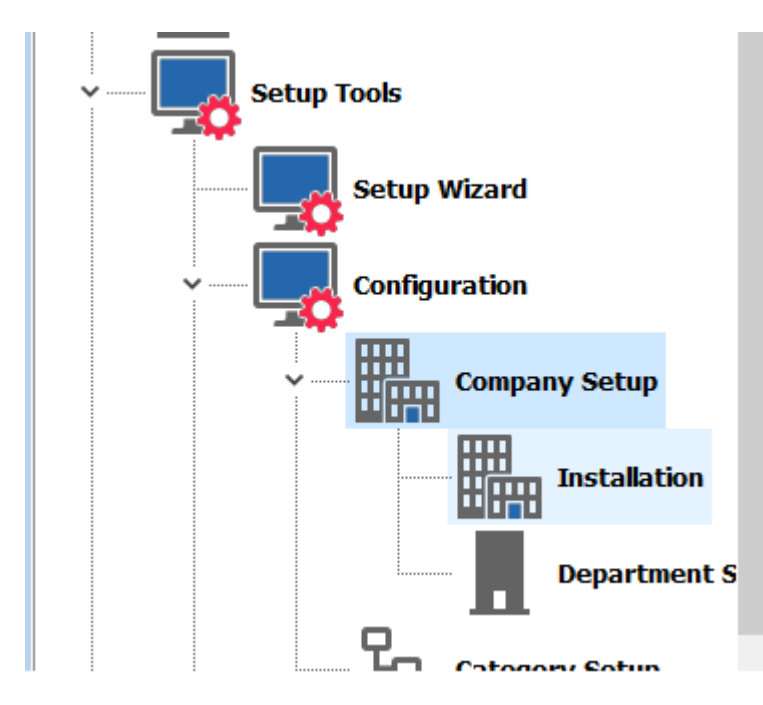

5) Click on Install License Codes button 5 Windward System Five Install

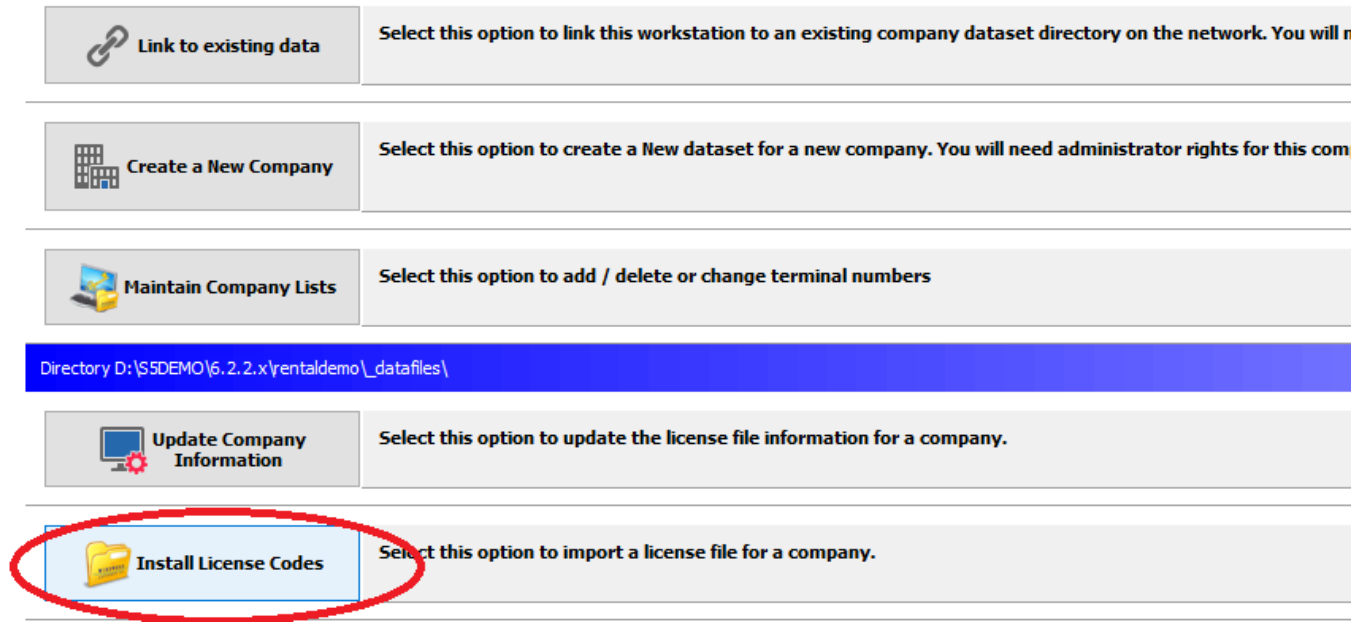

- 6) Locate where you had saved the license code file
- 7) Select the file and click on OPEN button
- 8) Review the information on the license if everything is correct

## 9) click on NEXT button on top until FINISH 10) You are Done.

From: <https://wiki.windwardsoftware.com/> - **Windward Software Wiki**

Permanent link: **[https://wiki.windwardsoftware.com/doku.php?id=cloud\\_-\\_apply\\_license\\_codes](https://wiki.windwardsoftware.com/doku.php?id=cloud_-_apply_license_codes)**

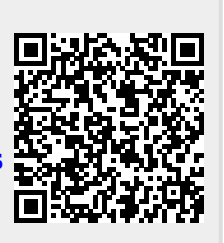

Last update: **2021/01/12 12:22 (3 years ago)**